# **TẢI VÀ CÀI ĐẶT ỨNG DỤNG VSSID THEO DÕI BẢO HIỂM XÃ HỘI CÁ NHÂN**

### **Chuẩn bị ảnh chụp 2 mặt chứng minh nhân dân, Ảnh chân dung cá nhân, thông tin mã số bảo hiểm xã hội**

#### **1. Đối với hệ điều hành Android**

Bước 1. Vào kho ứng dụng Google Play/CH Play, gõ vào ô tìm kiếm từ khóa "**VssID**" và chọn Tìm kiếm.

Bước 2. Chọn ứng dụng VssID, như hình sau:

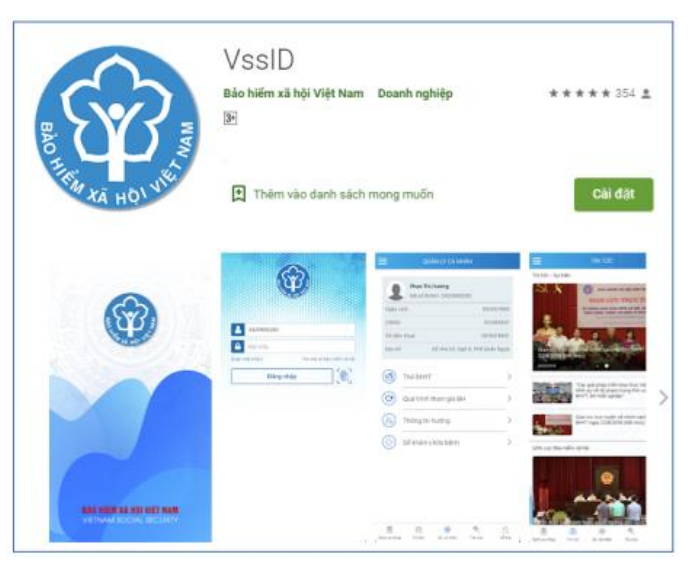

*Ứng dụng VssID trên Google Play/CH Play*

Bước 3. chọn "**Cài đặt/Install**" để thực hiện cài đặt ứng dụng.

#### **2. Đối với hệ điều hành IOS**

Bước 1. Vào kho ứng dụng AppStore, gõ vào ô tìm kiếm từ khóa "**VssID**" và chọn Tìm kiếm.

Bước 2. Chọn ứng dụng VssID như hình sau:

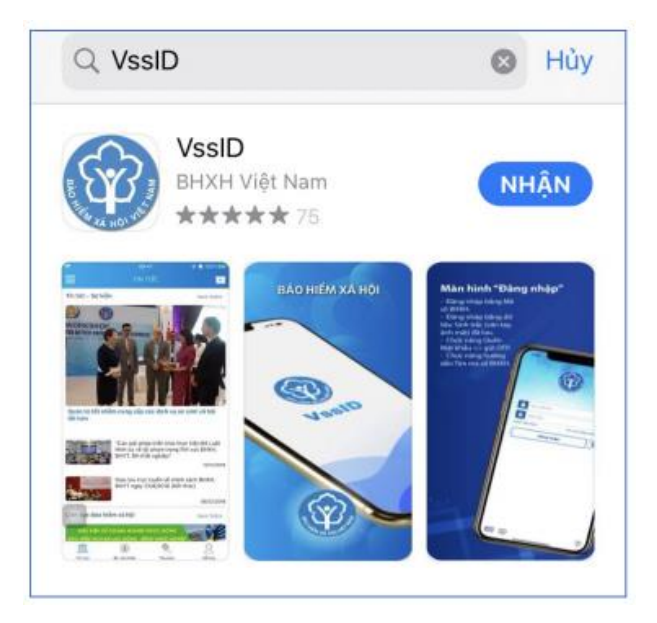

*Ứng dụng VssID trên App Store*

Bước 3. chọn "**Nhận**" để thực hiện cài đặt ứng dụng.

## **HƯỚNG DẪN ĐĂNG NHẬP ỨNG DỤNG VSSID**

**Cách tra cứu mã số BHXH**

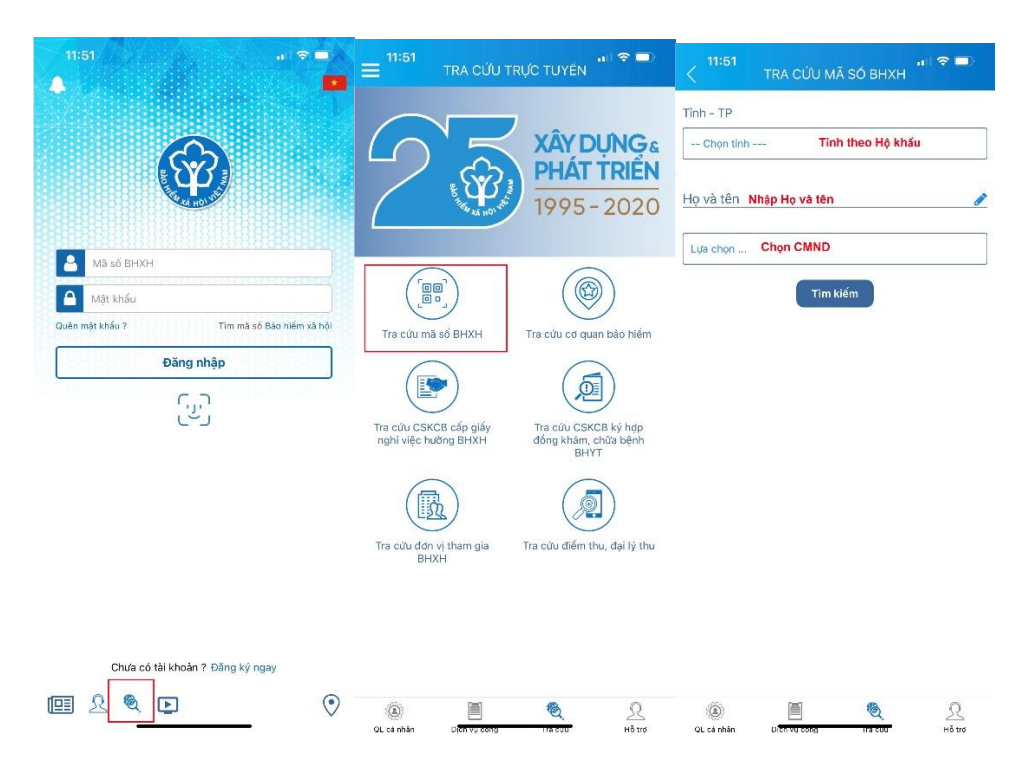

# **Màn hình sẽ hiển thị thông tin mã số BHXH**

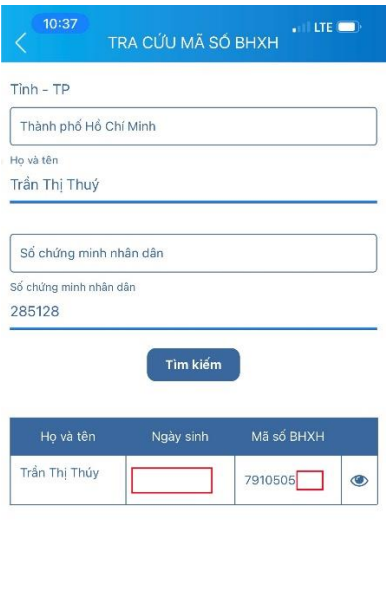

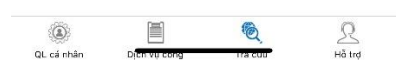

### **1. Trường hợp đã có tài khoản giao dịch điện tử cá nhân với cơ quan BHXH**

#### *1.1. Đăng nhập ứng dụng*

Nhập tài khoản (mã số BHXH) và mật khẩu vào các ô tương ứng để đăng nhập ứng dụng.

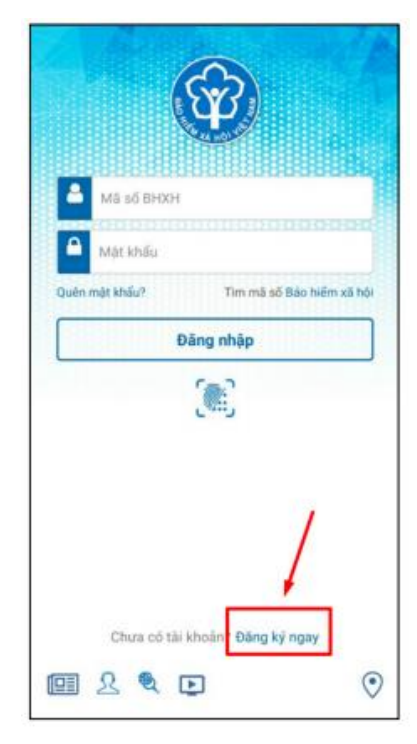

### *1.2. Đổi mật khẩu*

Người sử dụng nên thực hiện đổi mật khẩu cho lần đăng nhập đầu tiên nhằm bảo vệ thông tin cá nhân.

Bước 1. Chon

**Bước 2**. Chọn **Đổi Mật Khẩu**

#### **Bước 3**. Nhập **Mật khẩu cũ**, **Mật khẩu mới** và **Nhập lại lại mật khẩu mới**

**Bước 4**. Chọn **Hoàn tất**. Hệ thống sẽ gửi đến số điện thoại mà người sử dụng đã đăng ký giao dịch điện tử với cơ quan BHXH mã OTP để xác thực việc đổi mật khẩu.

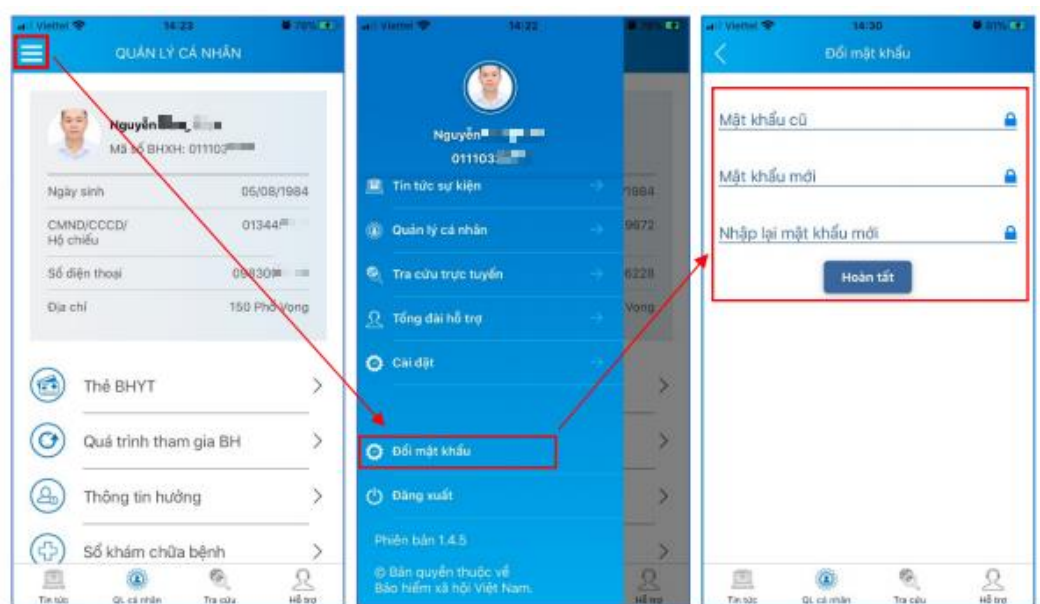

#### **2. Trường hợp chưa có tài khoản giao dịch điện tử cá nhân với cơ quan BHXH**

Người sử dụng chưa có tài khoản giao dịch điện tử cá nhân với cơ quan BHXH chỉ có thể sử dụng một số tiện ích.

Để có thể sử dụng tất cả các chức năng của ứng dụng VssID, người sử dụng cần đăng ký giao dịch điện tử các nhân với cơ quan BHXH, cụ thể như sau:

**Bước 1**: Chọn **Đăng ký ngay** trên ứng dụng VssID

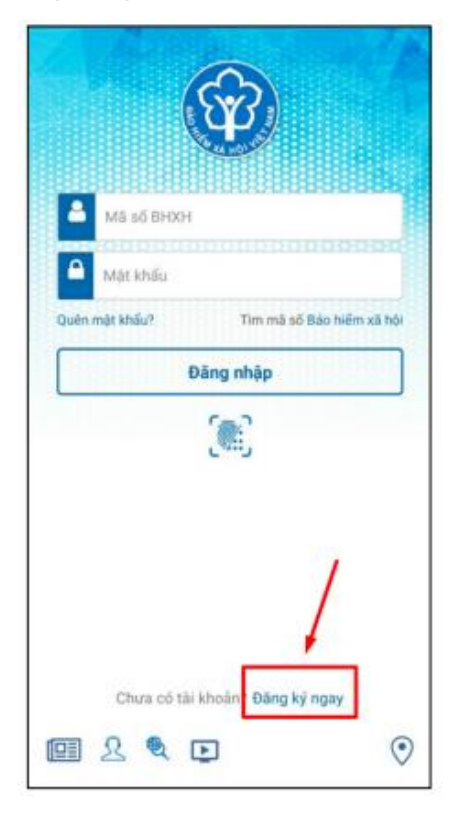

Hoặc truy cập địa chỉ:

[https://dichvucong.baohiemxahoi.gov.vn](https://dichvucong.baohiemxahoi.gov.vn/) và Trên màn hình trang chủ, chọn "**Đăng ký**" để hiển thị màn hình đăng ký.

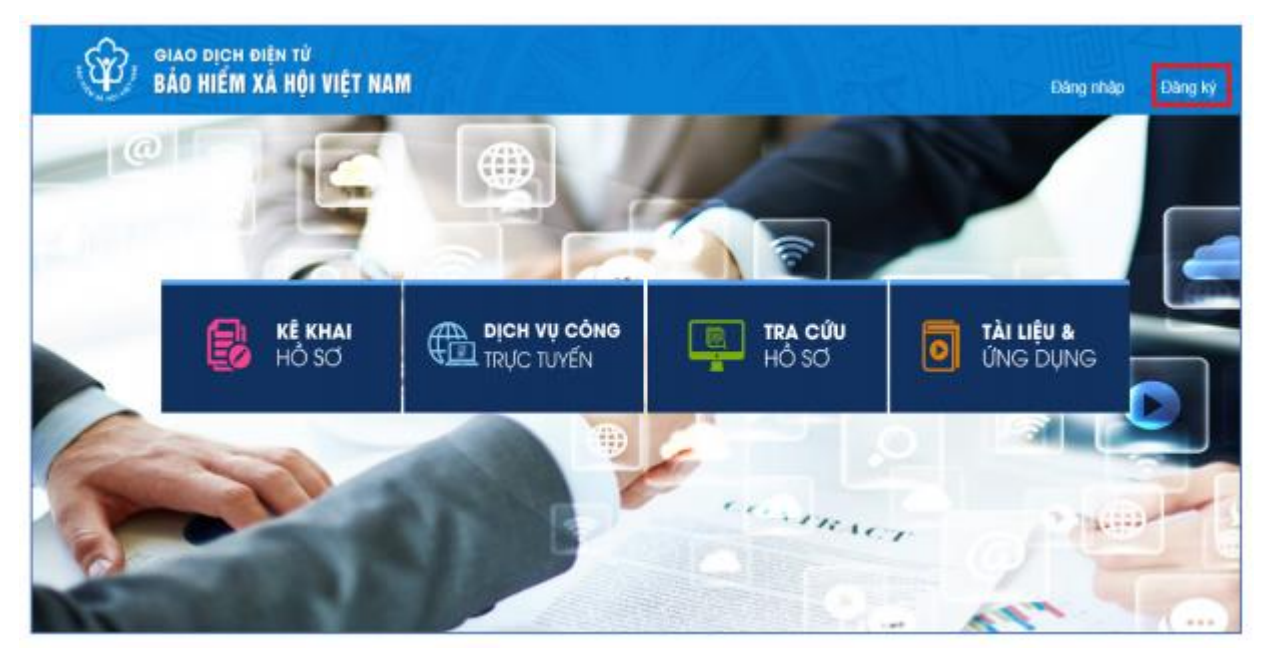

**Bước 2**: Chọn đối tượng đăng ký là "**Cá nhân**" và chọn "**Tiếp**" để chuyển sang bước kê khai các thông tin đăng ký.

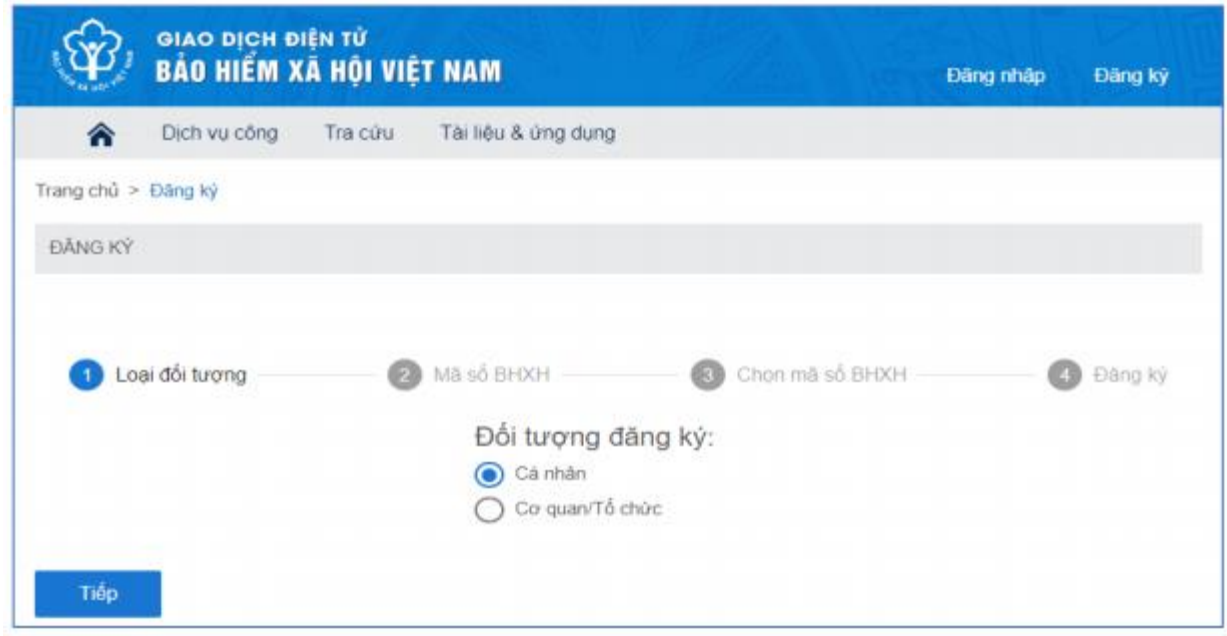

**Bước 3**: Thực hiện kê khai thông tin đăng ký giao dịch với cơ quan BHXH bằng phương thức điện tử theo mẫu số 01 (ban hành kèm theo <u>Văn bản 5236/VBHN-BLĐTBXH</u>):

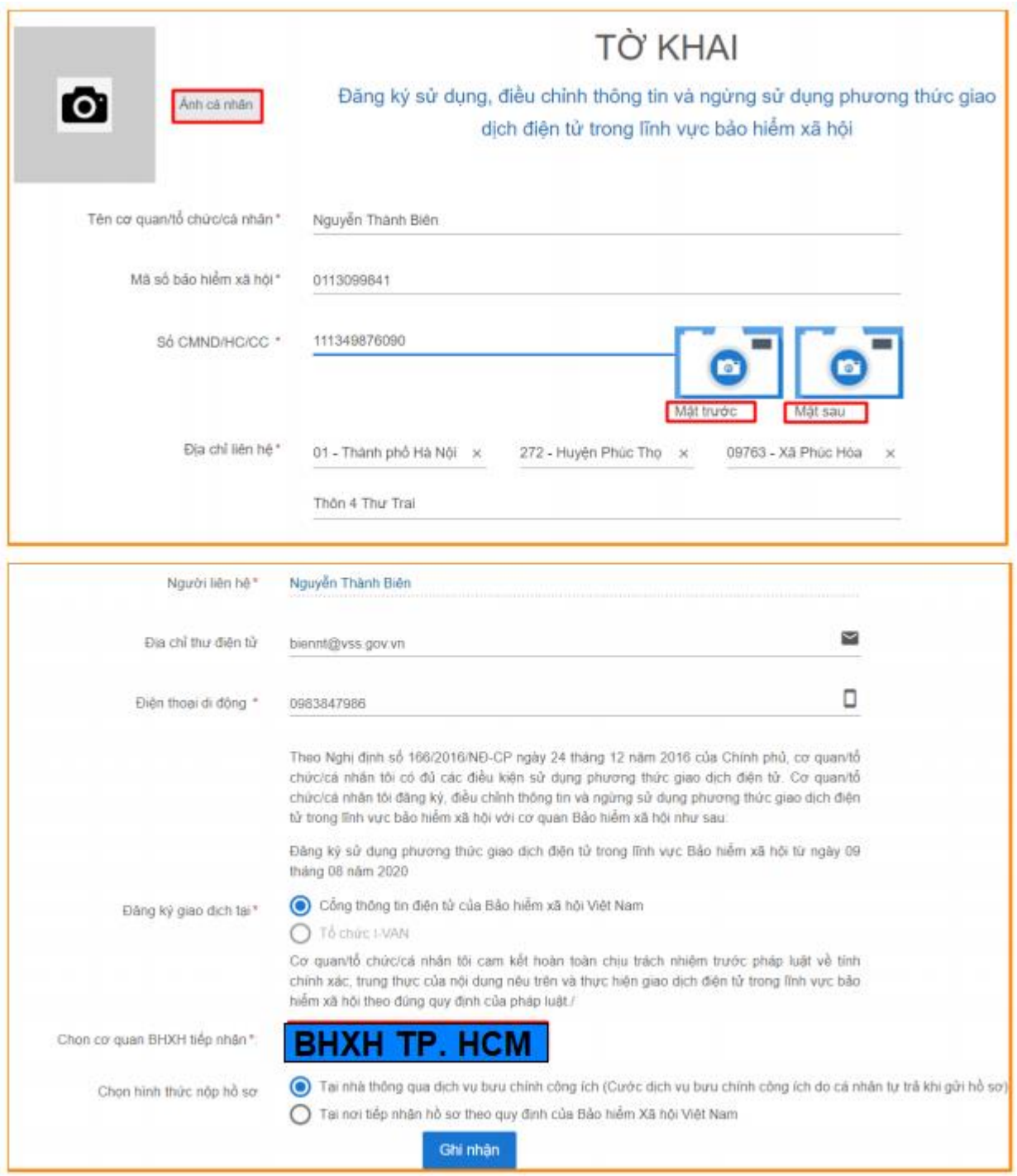

**Bước 4**: Chọn nút "**Ghi nhận**", sẽ hiển thị thông tin đã đăng ký theo mẫu 01 như sau:

Anh cá nhân

CÔNG HÒA XẢ HỘI CHỦ NGHĨA VIẾT NAM Độc lập - Tự do - Hạnh phúc

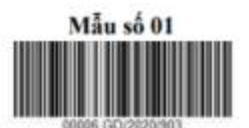

...... ngày 10 tháng 8 năm 2020

### **TÒ KHAI**

Đăng ký sử dụng, điều chỉnh thông tin và ngừng sử dụng phương thức giao dịch điện tử trong lĩnh vực bảo hiểm xã hội

Kính gửi: Bảo hiểm xã hội Việt Nam.

Tên cơ quan/tổ chức/cá nhân: Nguyễn Thành Biên

Mã số bảo hiểm xã hội: 0113098765

Số CMND/HC/CC: 111987340908

Địa chi liên hệ: Cụm 4, Xã Phúc Hòa, Huyện Phúc Thọ, Thành phố Hà Nội

Thời hạn sử dụng chứng thư số: Từ ngày ... tháng ... năm ... đến ngày ... tháng ... năm ... (\*)

Cá nhân tôi không có chứng thư số (không điền nội dung tại mục (\*)), đề nghị cơ quan Bảo hiểm xã hội cấp mã xác thực giao dịch điện tử theo địa chỉ thư điện tử hoặc số điện thoại di động dưới đây:

Người liên hệ: Nguyễn Thành Biên

Dia chi thư điện từ: biennt@vss.gov.vn

Điện thoại di động: 0983847986

Theo Nghị định số 166/2016/NĐ-CP ngày 24 tháng 12 năm 2016 của Chính phủ, cơ quan/tổ chức/cá nhân tôi có đủ các điều kiên sử dụng phương thức giao dịch điện tử. Cơ quan/tổ chức/cá nhân tôi đăng ký, điều chỉnh thông tin và ngừng sử dụng phương thức giao dịch điện tử trong lĩnh vực bảo hiểm xã hội với cơ quan Báo hiểm xã hội như sau:

#### 1. Đăng ký sử dụng:

- Đăng ký sử dụng phương thức giao dịch điện tử trong lĩnh vực Bảo hiểm xã hội từ ngày 10 tháng 8 năm 2020

- Đăng ký giao dịch tại:

+ Cổng thông tin điện từ của Bảo hiểm xã hội Việt Nam ⊻

+ Tổ chức I-VAN

Tên Tổ chức I-VAN: (trong trường hợp giao dịch qua tổ chức I-VAN).

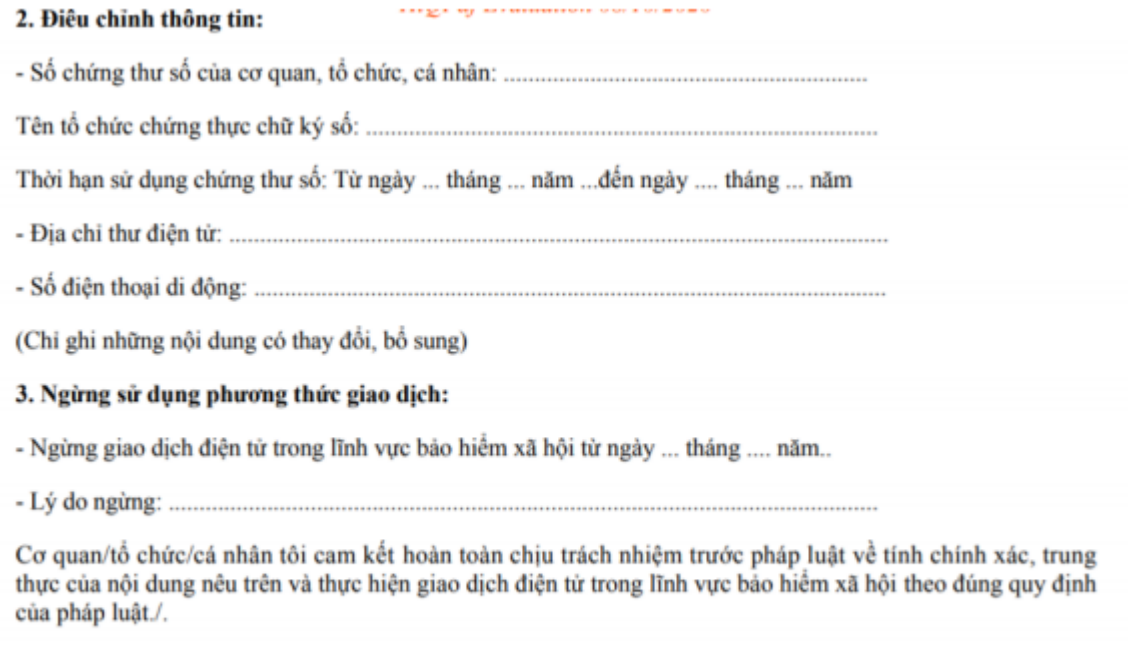

CHỮ KÝ SỐ CỦA CƠ QUAN, TỔ CHỨC, CÁ NHÂN

**Bước 5: Riêng với UEH sẽ được nhận tin nhắn sau khi duyệt xong, Sinh viên không cần đến cơ quan Bảo hiểm xã hội để nộp tờ khai đăng ký. Sinh viên chỉ cần chờ thông tin tài khoản và mật khẩu đăng nhập và vào đăng nhập là hoàn thành.**